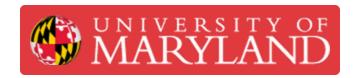

# **Creating Engineering Drawings**

This guide reviews the process and tools for creating engineering drawings from a completed design

Written By: Eli Jared Fastow

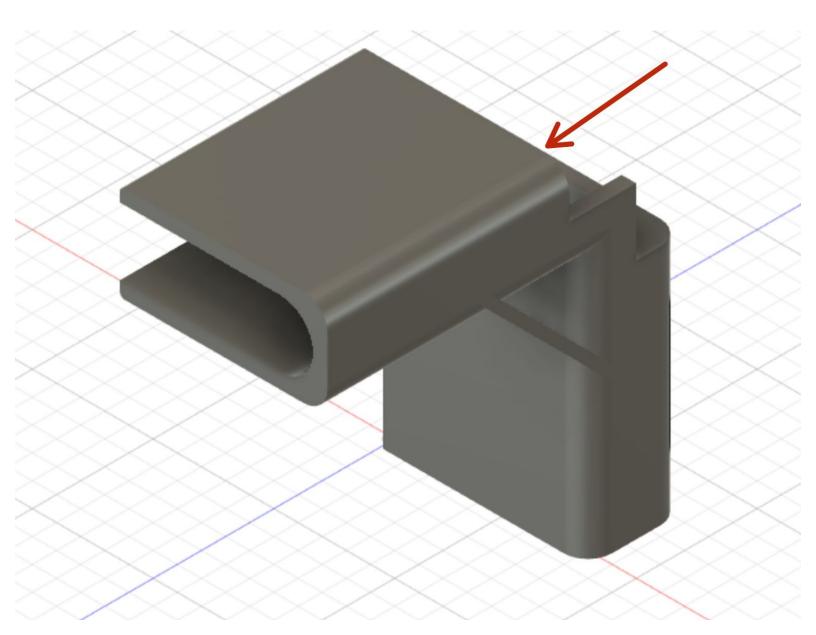

# Introduction

Often, multi-view engineering drawings form a key component of the material reviewed when evaluating a design for manufacturing. This guide overviews the process of creating an engineering drawing, and the tools available to annotate it properly.

## Step 1 — Opening a Drawing from a Design

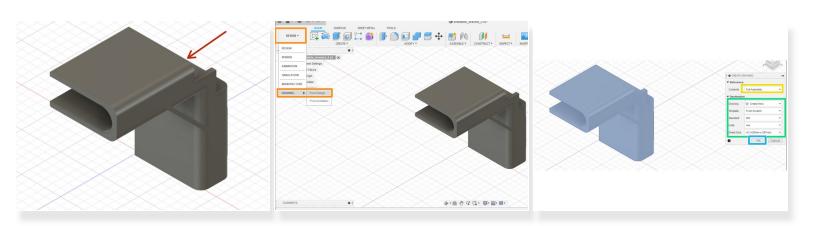

- Fusion 360 enables the creation of drawings directly based on a design. This bracket for a table comprises the demonstration part for this guide.
- To open a new drawing, navigate to the workspace toggle, and select drawing from design
- This will open a drawing creation window
- In the drawing creation window, select the type of feature to draw (full assembly or only selected components)
- Select the parameters of the drawing sheet
- Hit Okay to open the new drawing

#### Step 2 — Placing the Base View

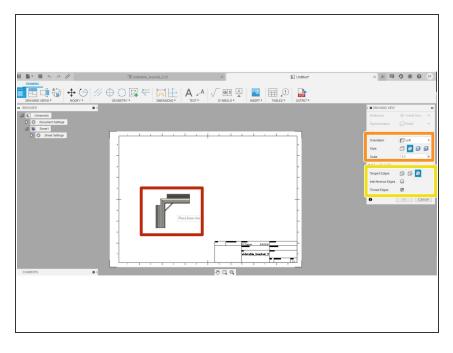

- After finishing with the Drawing from Design window, a new drawing workspace will open
- The new workspace starts with the base view feature already open
  - The base view is just a depiction of the part from one face or angle. The full drawing consists of a base view and several projected views, typically capturing the design from the front, top, right, and isometric views
- Click in the drawing sheet to place the base view
- Use the base view window to toggle to appearance settings and scale
- Select the edge visibility. Options allow for making hidden edges or threads visible or invisible.

### Step 3 — Placing Projected Views

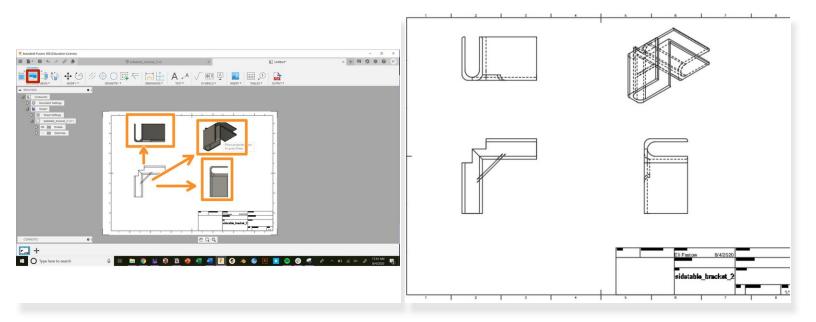

- Use the projected view tool to create the rest of the perspectives on a design in a multi-view engineering drawing.
- Select the Projected Views button in the toolbar
- Select the base view, then drag and click to create new projected views
- Create enough new views to depict all of the details on a part. This typically requires a front, top, side, and isometric view
  - Hit the enter key to exit the projected view tool

# Step 4 — Editing Projected Views

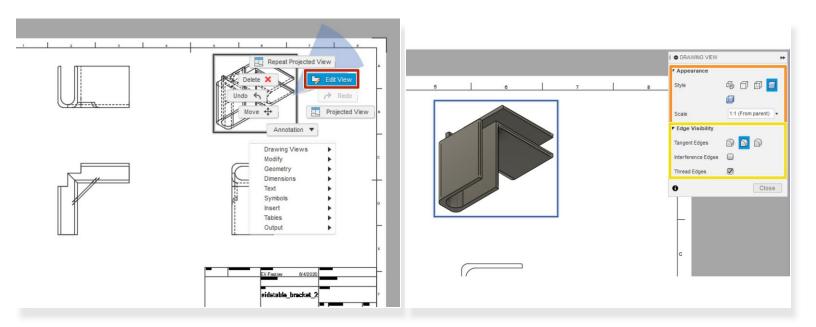

- To edit a projected view, right click on the view then select "Edit View"
- This opens up a Drawing View setting window. Use this window to edit the appearance and scale.
- This window also includes edge visibility settings

#### **Step 5** — Adding Dimensions and Annotations

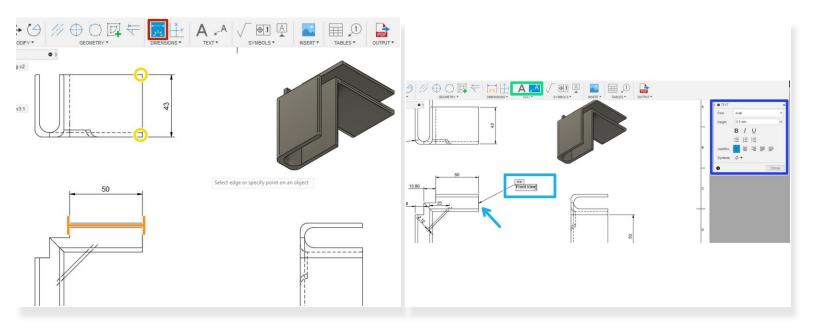

- (i) Adding accurate dimensions is essential to a complete multi-view drawing
- Click on the smart dimension button on the toolbar to create dimensions
- Smart dimensions can automatically recognize individual features. For example, selecting a line prompts a length dimension.
- Selecting two points prompts a length dimension between them. Selecting three points prompts an angle.
- To create an annotation, select either the text or leader text button in the toolbar.
- Select the object to annotate if using leader text then type the annotation.
- Format the text with the pop-up text window.

#### Step 6 — Editing the Sheet and Document

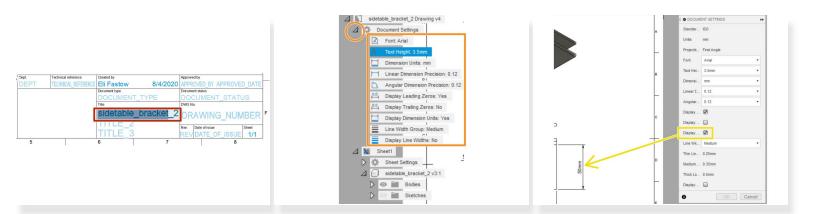

- Double click on any of the text in the properties table at the bottom right corner of the sheet to edit.
- To edit any of the global document settings, open the Document Settings menu in the feature tree and double click on any of the settings
- This opens the document settings menu
- Use the document settings menu to change any global text or display settings. For example, we used this menu to add units to all dimensions